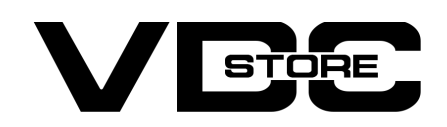

#### Shipping Per Customer Group Extension For Magento 2

#### User Guide

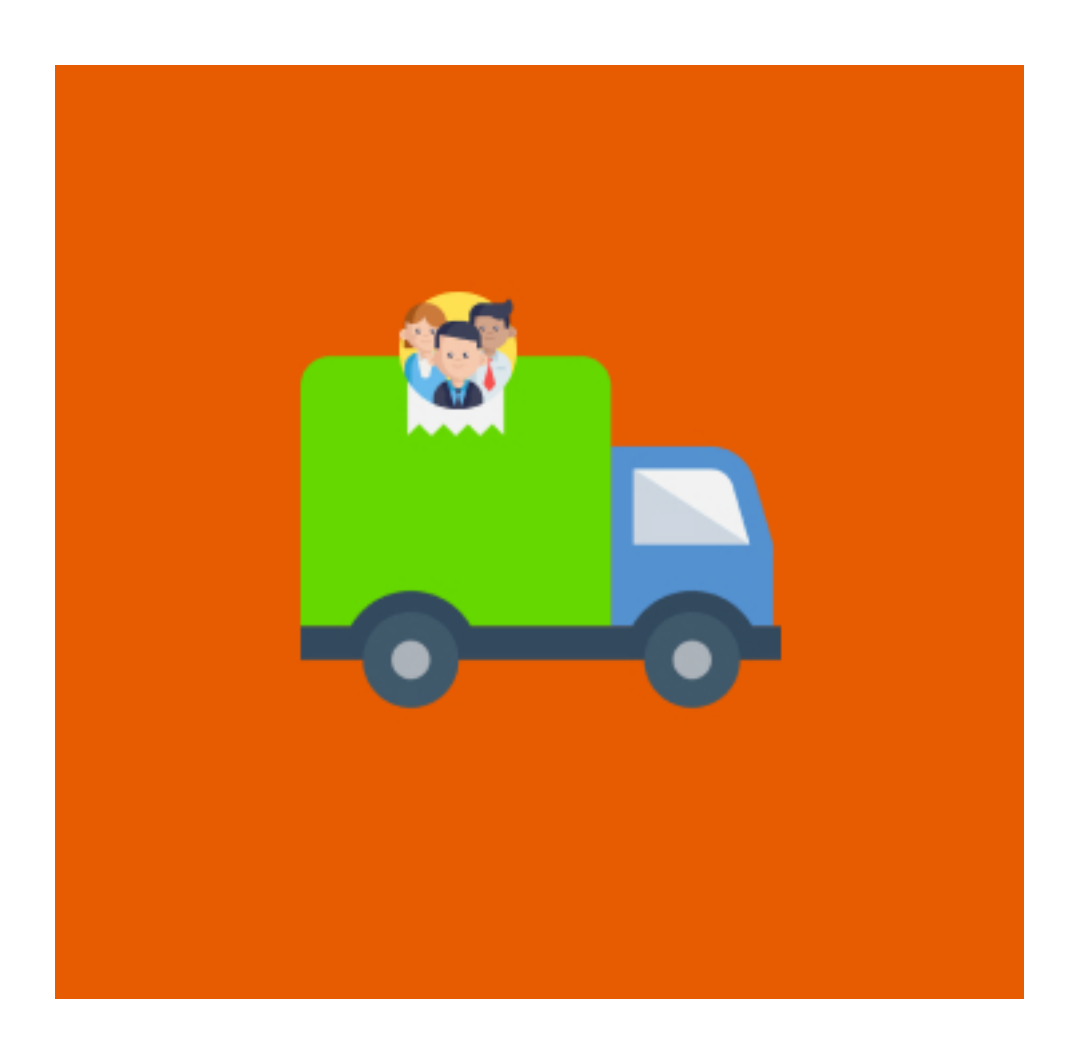

Shipping Per Customer Group extension for Magento 2 permits business/ store owners to offer custom shipping rates per customer group. It helps improve purchase experiences while polishing the checkout process for customers. Business/ store owners can charge higher shipping rates for not-logged in customers while low rates for registered ones. These extra privileges nurture the existing customers.

### Features

- $\bullet$  Choice to set your shipping title and method name.
- 
- Set default shipping cost for all if no customer groups are assigned any charges.
- Different shipping costs based on customer groups.
- Assign different shipping charges to different customer groups.
- Select specific countries or select all for this shipping method.

### Installation Details

- Download the zip file
- Extract it and put into <Magento-Directory>/app/code/
- **Open CLI in magento directory and Run magento installation commands**

No customer group is selected, Default shipping is rate applied.  $\rightarrow$ 

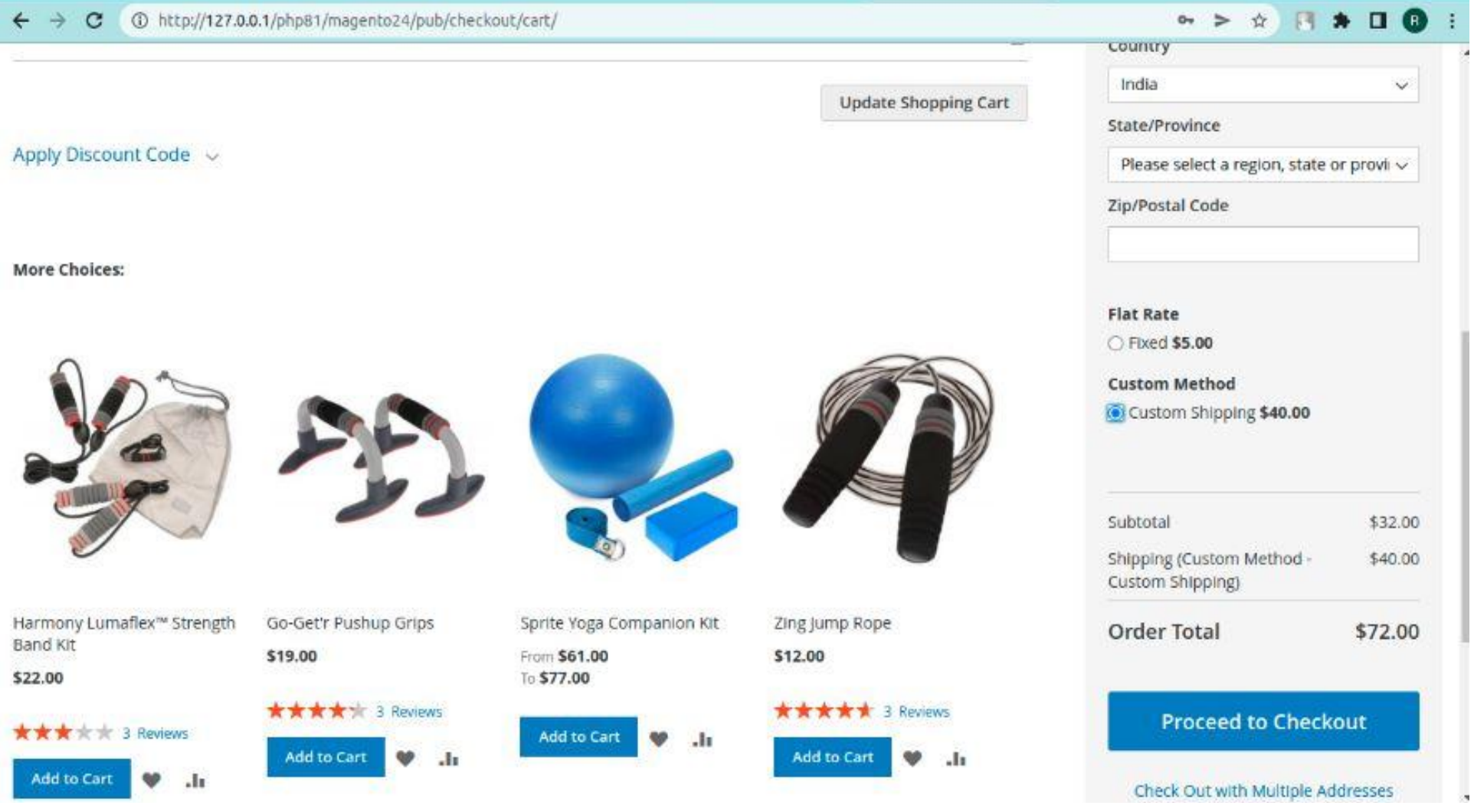

→ ALL customer group selected, Shipping per customer group rate applied of not-logged in customer.

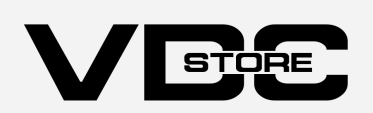

# How To Configure?

 $\rightarrow$  Login to the Magento Admin

## Front-End Screenshots

Store > Configuration > Sales>delivery methods> shipping per customer Group

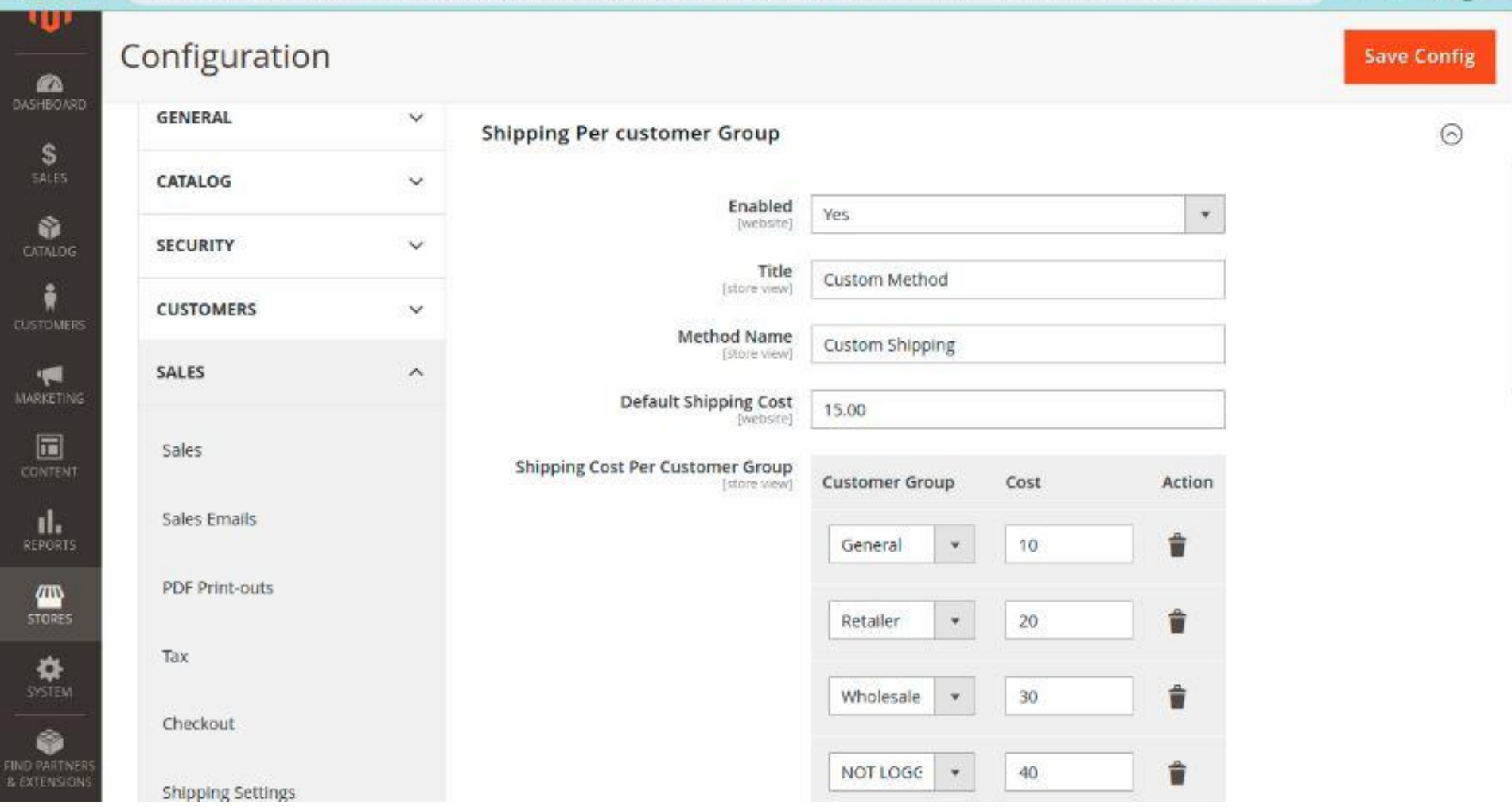

## CLI Commands

- $\rightarrow$  php bin/magento setup:upgrade
- $\rightarrow$  php bin/magento setup:di:compile
- → php bin/magento setup: static-content: deploy
- → php bin/magento indexer:reindex
- $\rightarrow$  php bin/magento cache: flush

- Enable the extension module ➔
- Enter your custom title for shipping.  $\rightarrow$
- $\rightarrow$  Enter the shipping method name.
- Set default shipping cost. Default shipping costs will be applied when no customer group is selected.  $\rightarrow$
- $\rightarrow$  Add customer groups and their specific shipping rates.
- Select applicable countries for this shipping method. You can select specific countries or select all. ➔

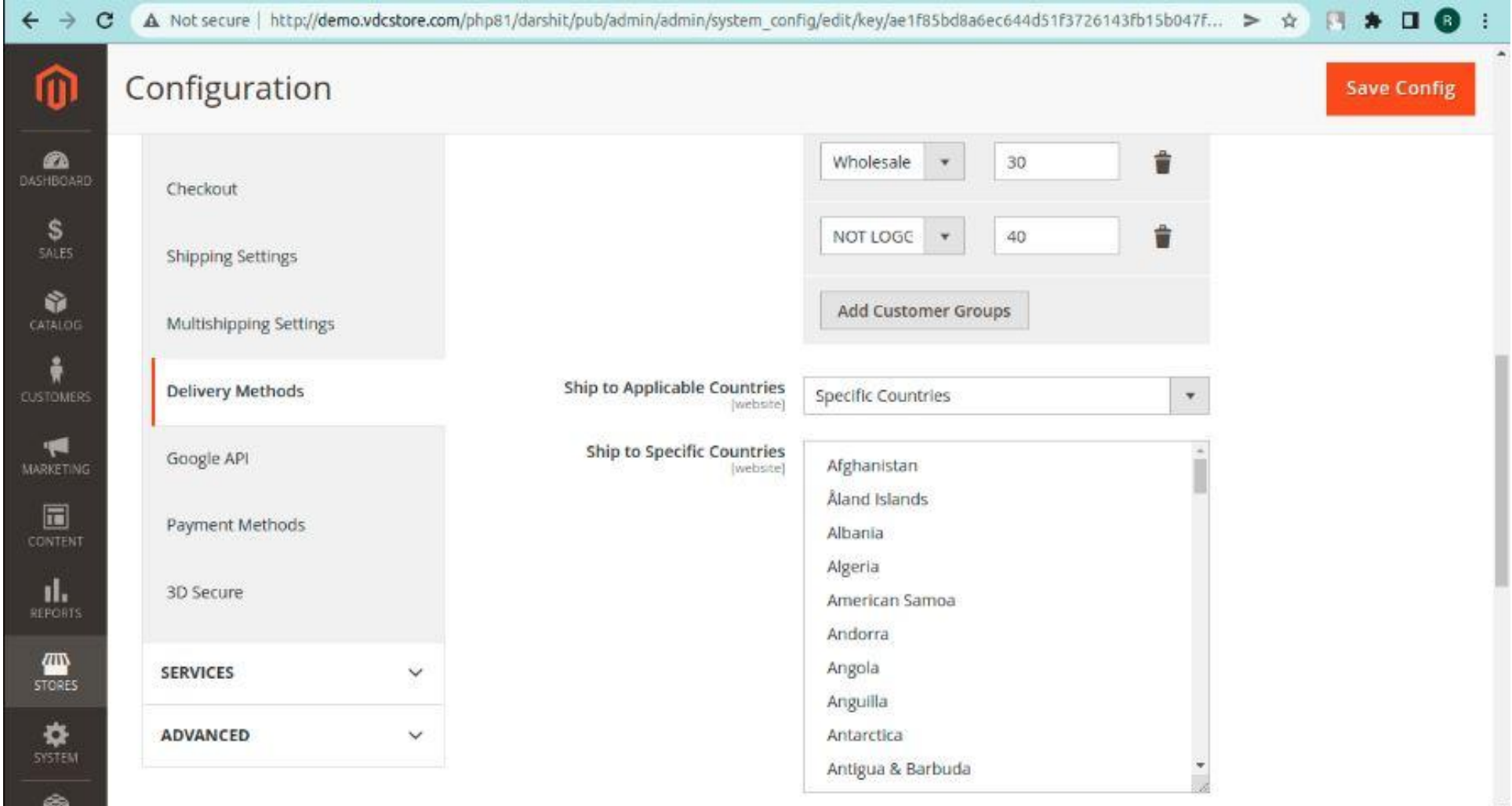